# <span id="page-0-0"></span>Connect App WIVAR II (mit Bluetooth)

#### Einführung in die App Bedienung

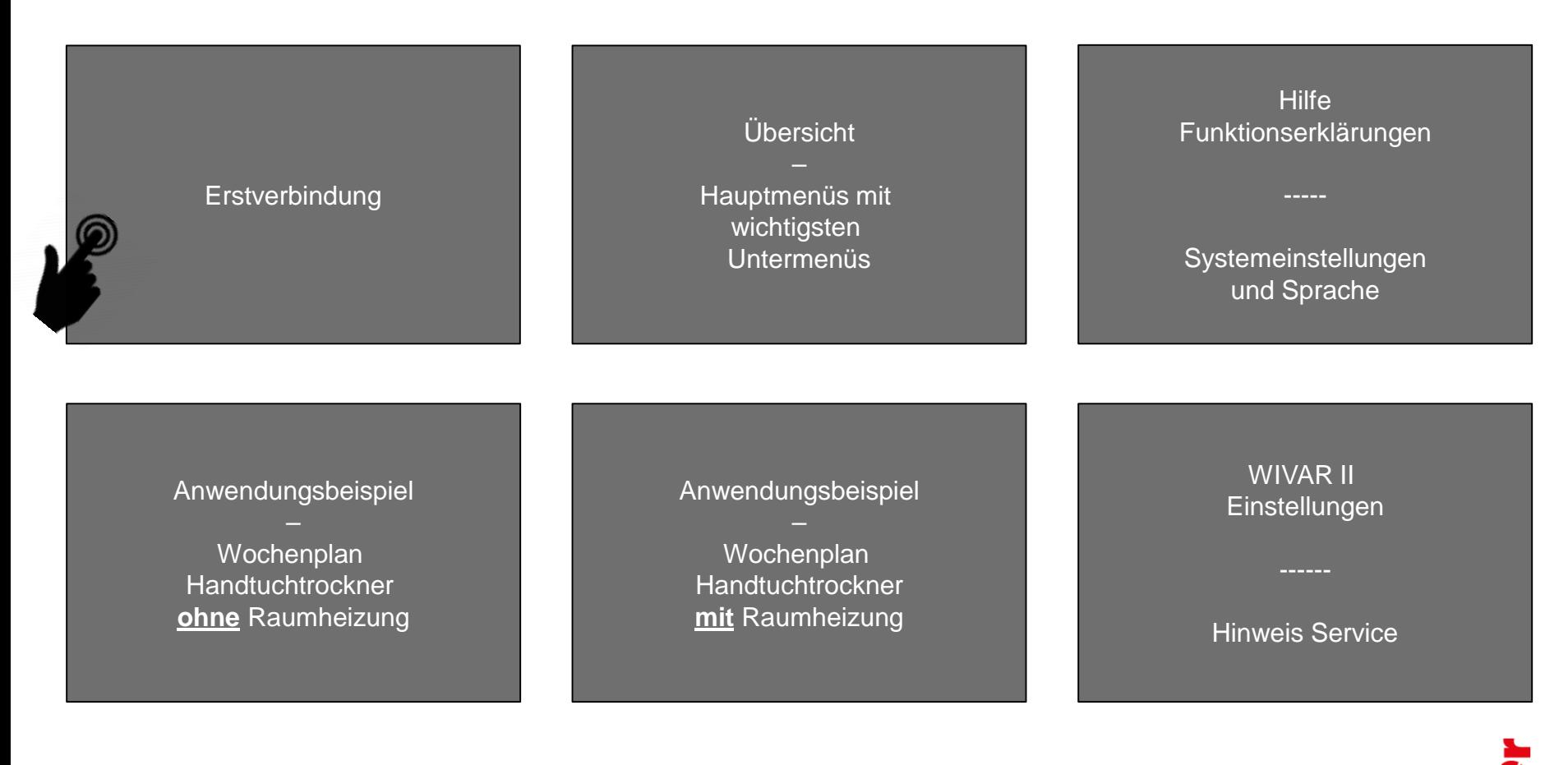

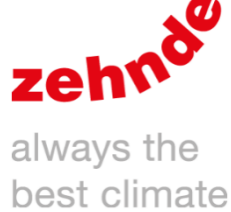

V01-2021

### <span id="page-1-0"></span>Erstverbindung

Ausgangslage: Steuergerät und Heizstab sind korrekt verbunden.

Prüfung: Linke Taste auf dem Steuergerät drücken. Wenn MAN und AUTO blinken, das Steuergerät näher zum Heizstab bringen und erneut Taste drücken.

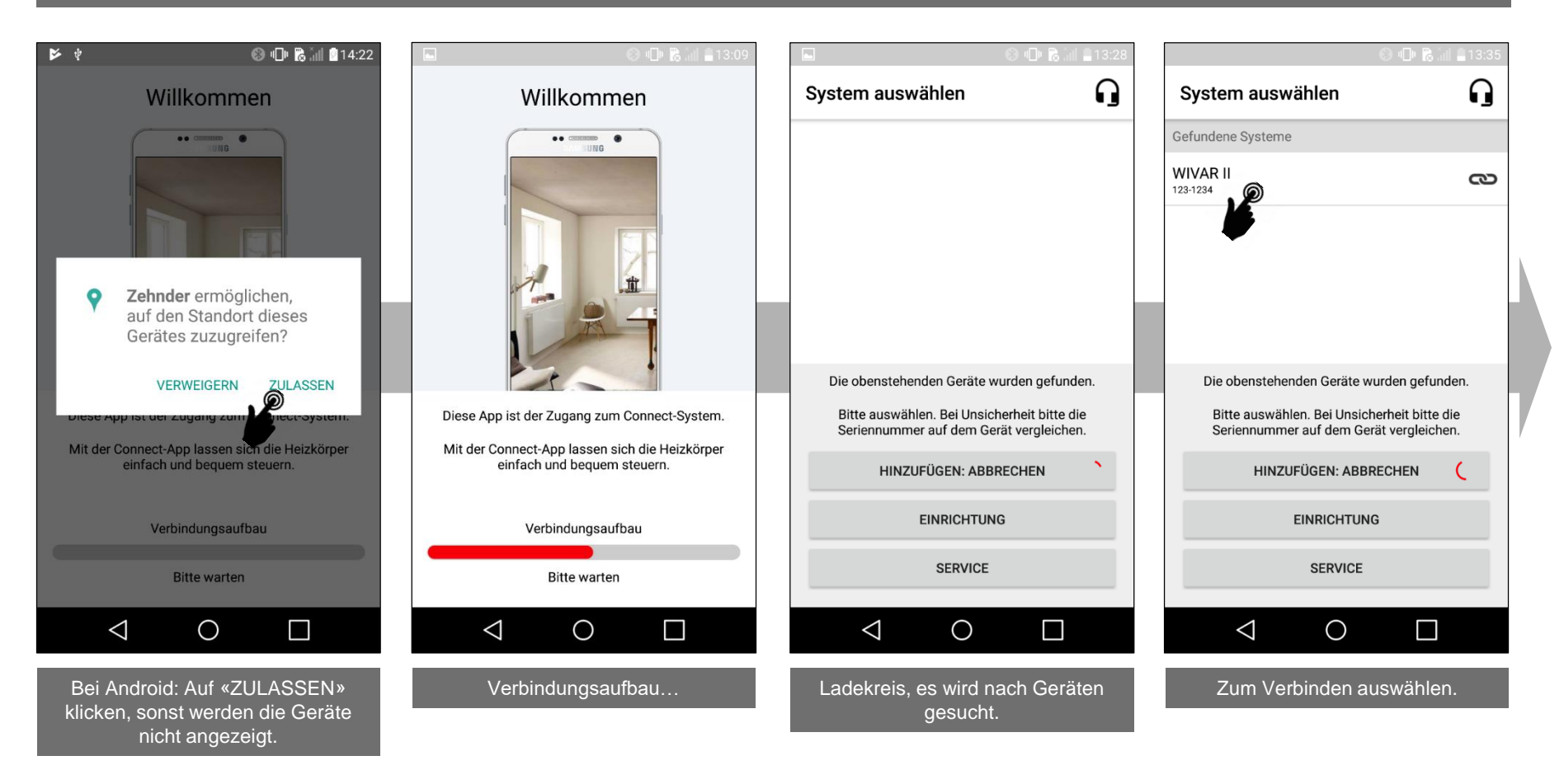

#### Erstverbindung

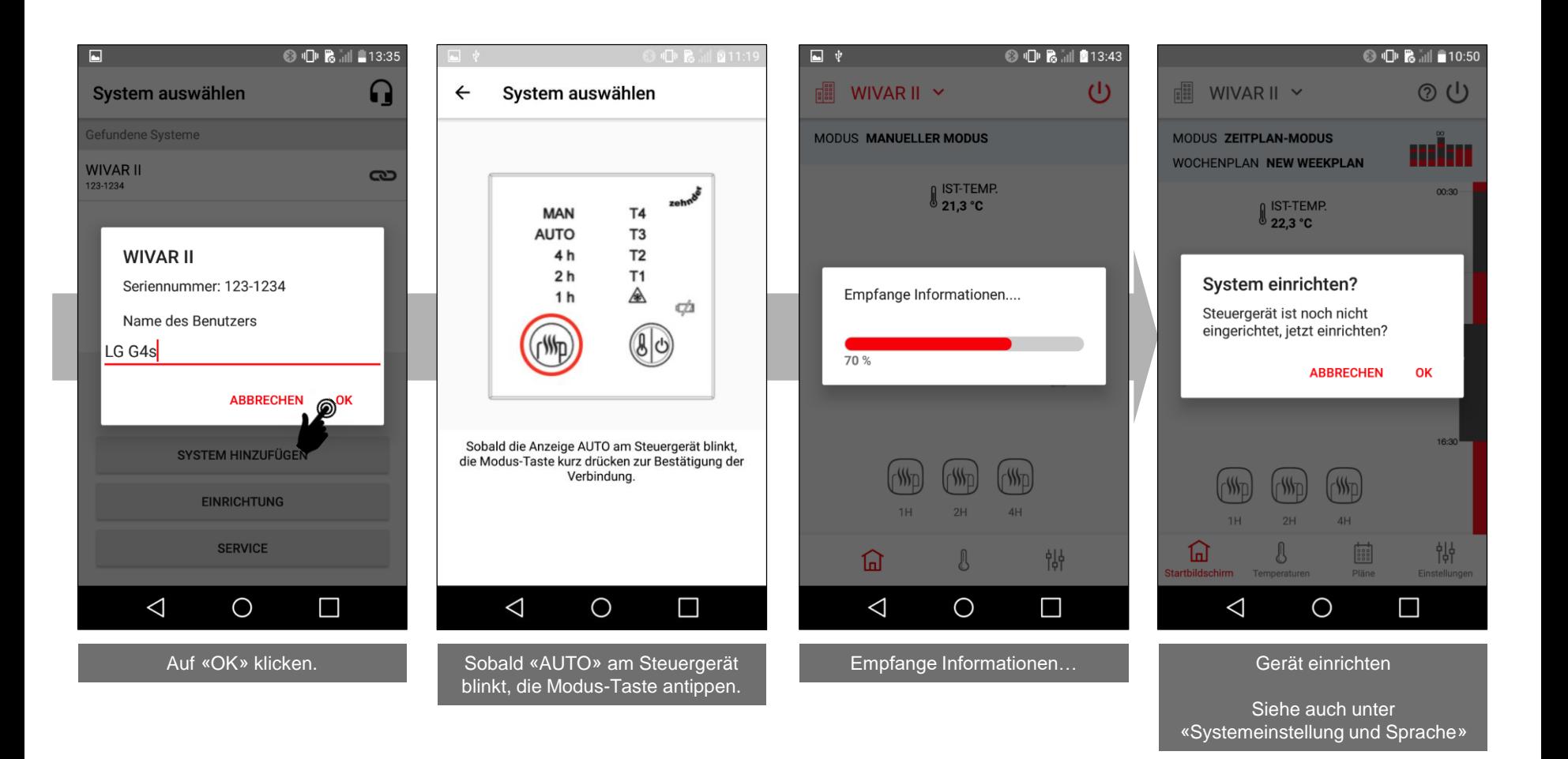

### <span id="page-3-0"></span>Hilfe - Funktionserklärungen

### Systemeinstellungen und **Sprache**

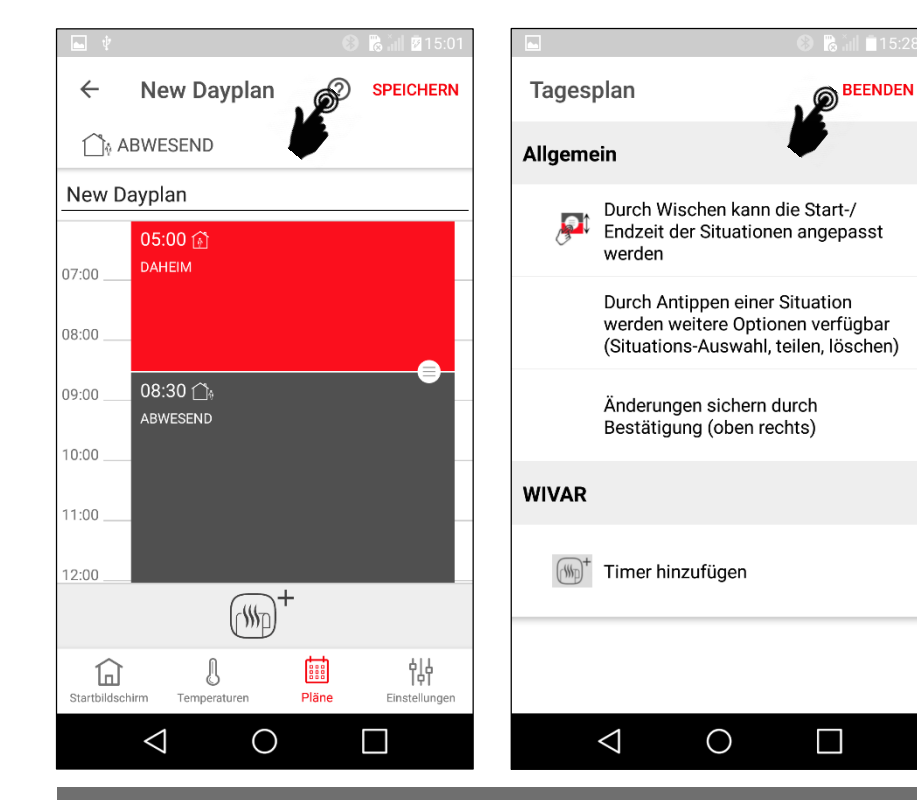

Auf vielen Bildschirmen kann auf das «?» Symbol geklickt werden, wo die verschiedenen möglichen Funktionen auf diesem Bildschirm beschrieben werden. Durch klicken auf «Beenden» kommt man wieder zurück.

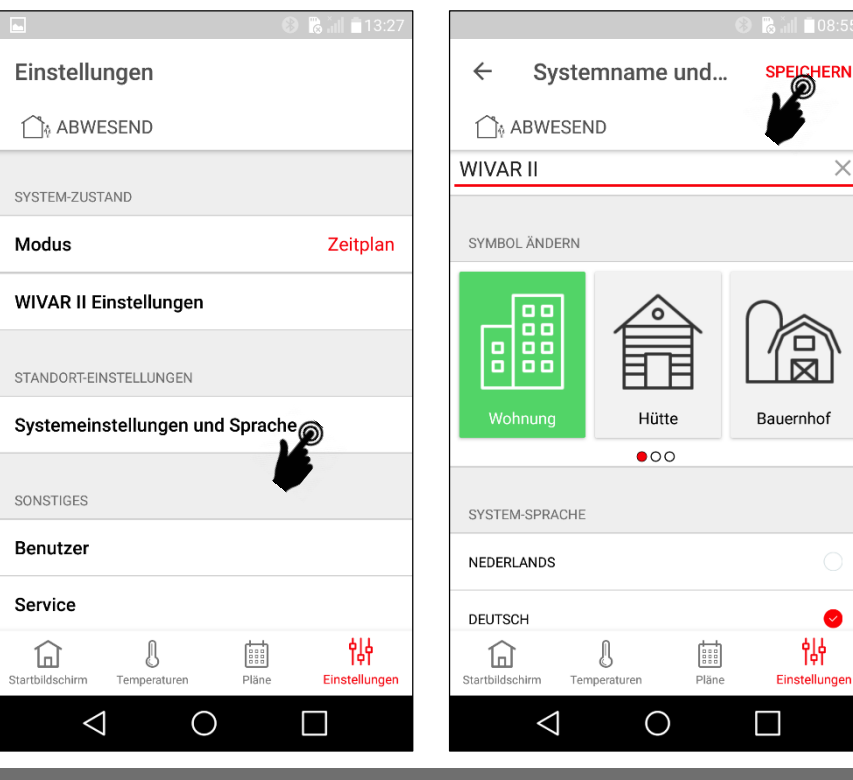

 $\times$ 

悱

In den «Systemeinstellungen und Sprache» können der Gerätename, die Sprache (nur bei Connect-System relevant) und das Land eingestellt werden.

#### <span id="page-4-0"></span>Übersicht – Hauptmenüs mit wichtigsten Untermenüs

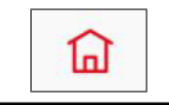

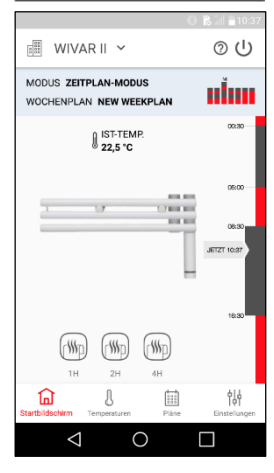

#### Hinweise

Das Layout bei iPhones kann leicht abweichen

Hauptmenüs wechseln durch klicken.

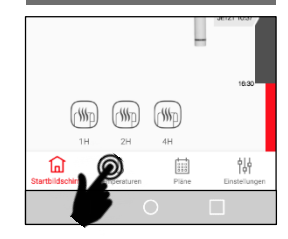

#### [Zum Start](#page-0-0)

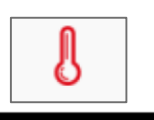

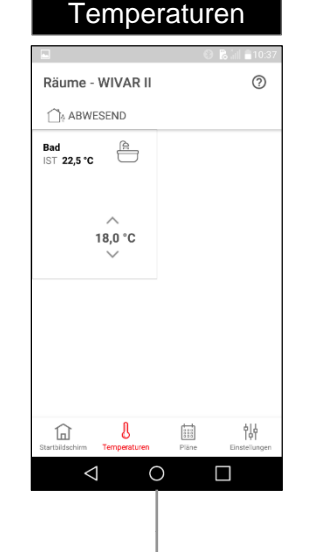

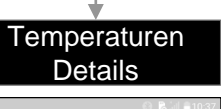

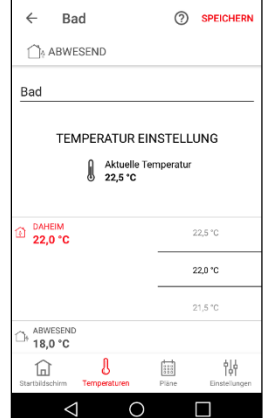

Nur im Zeitplan Modus verfügbar

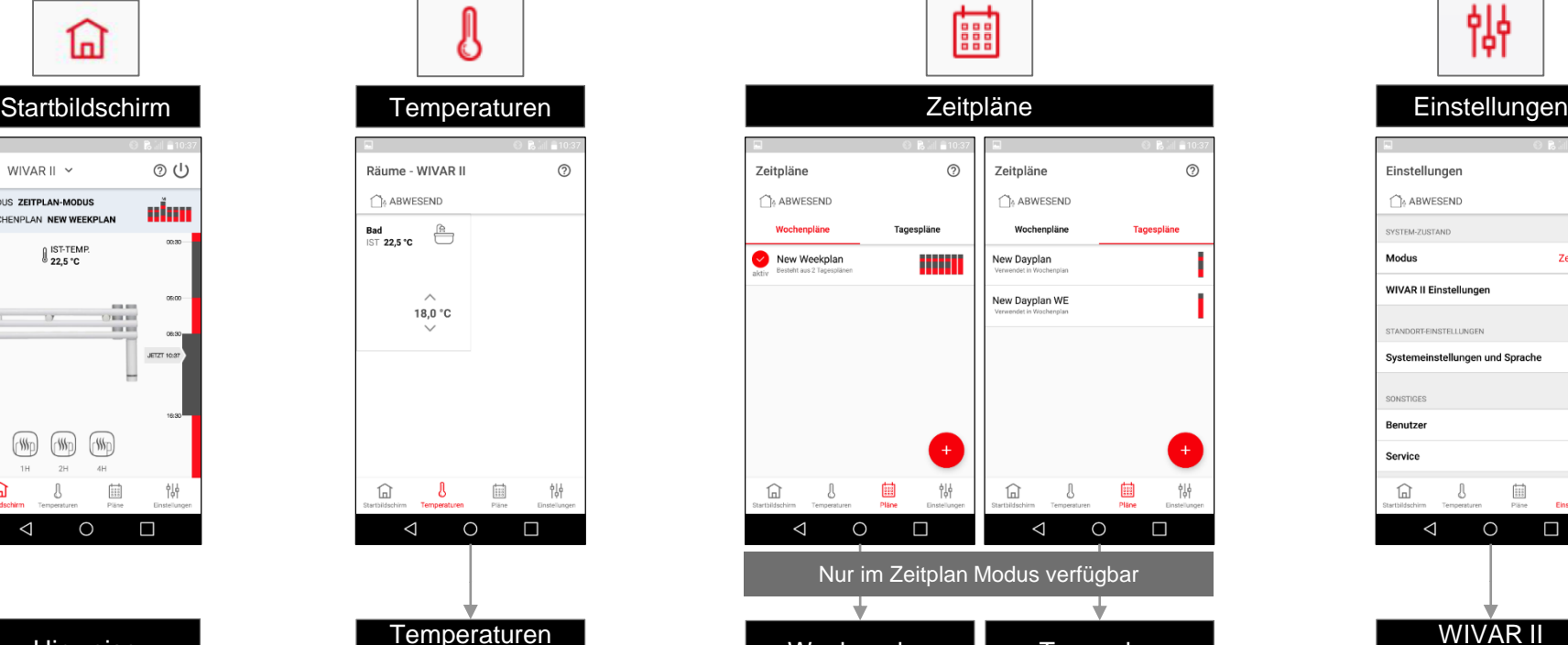

⋒

 $^{\circ}$ 

制

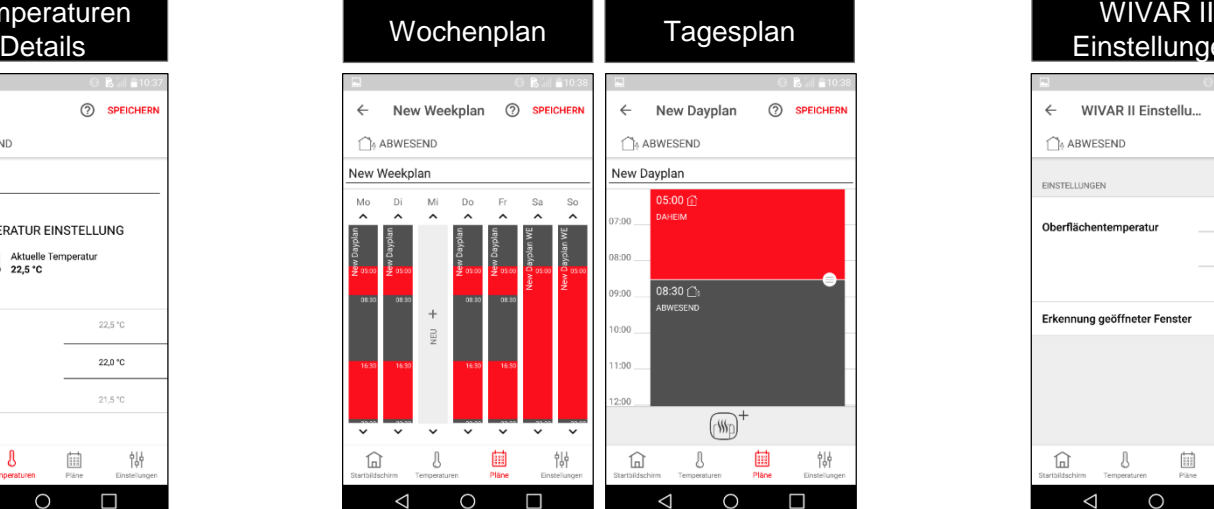

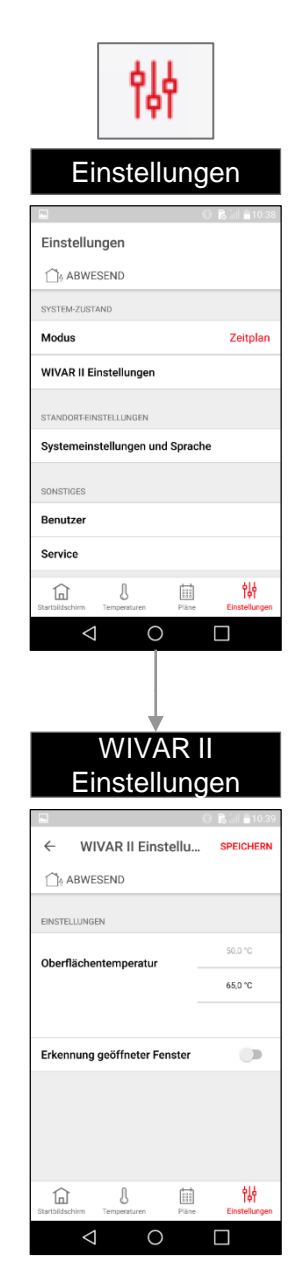

# <span id="page-5-0"></span>Anwendungsbeispiel – Wochenplan Handtuchtrockner 1/3 (ohne Raumheizung)

Ändern des Wochenplanes, so dass an jedem Tag von 07:00 bis 08:30 geheizt wird, sonst soll nicht geheizt werden.

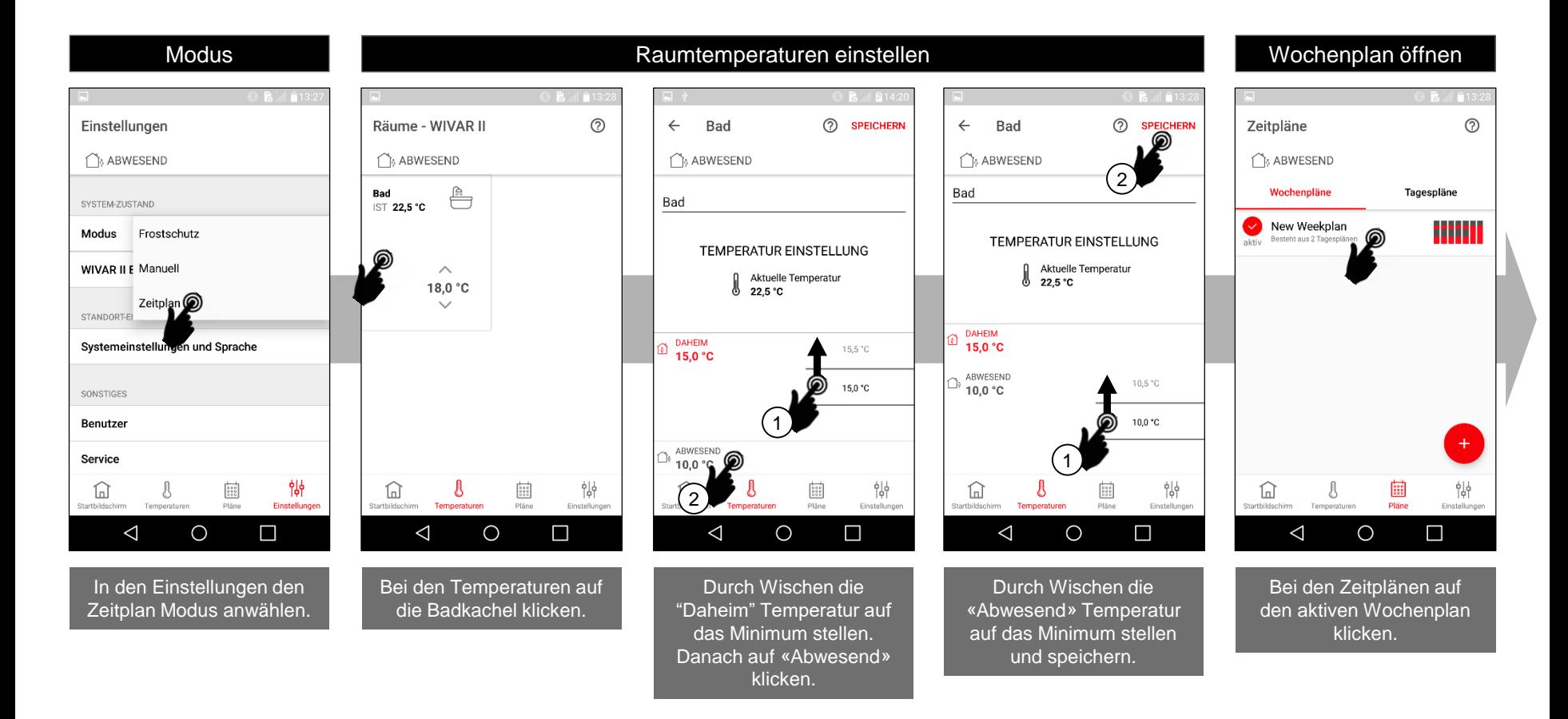

# Anwendungsbeispiel – Wochenplan Handtuchtrockner 2/3 (ohne Raumheizung)

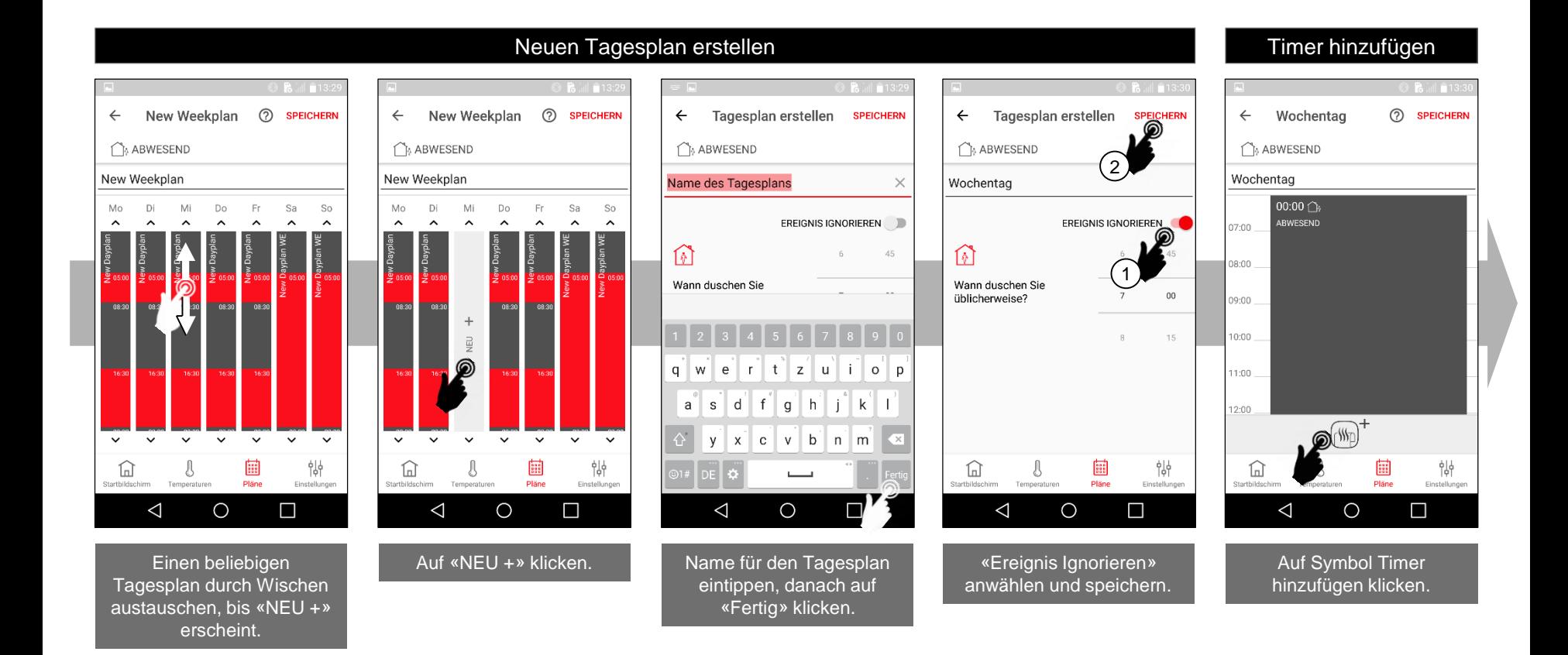

zeh

# Anwendungsbeispiel – Wochenplan Handtuchtrockner 3/3 (ohne Raumheizung)

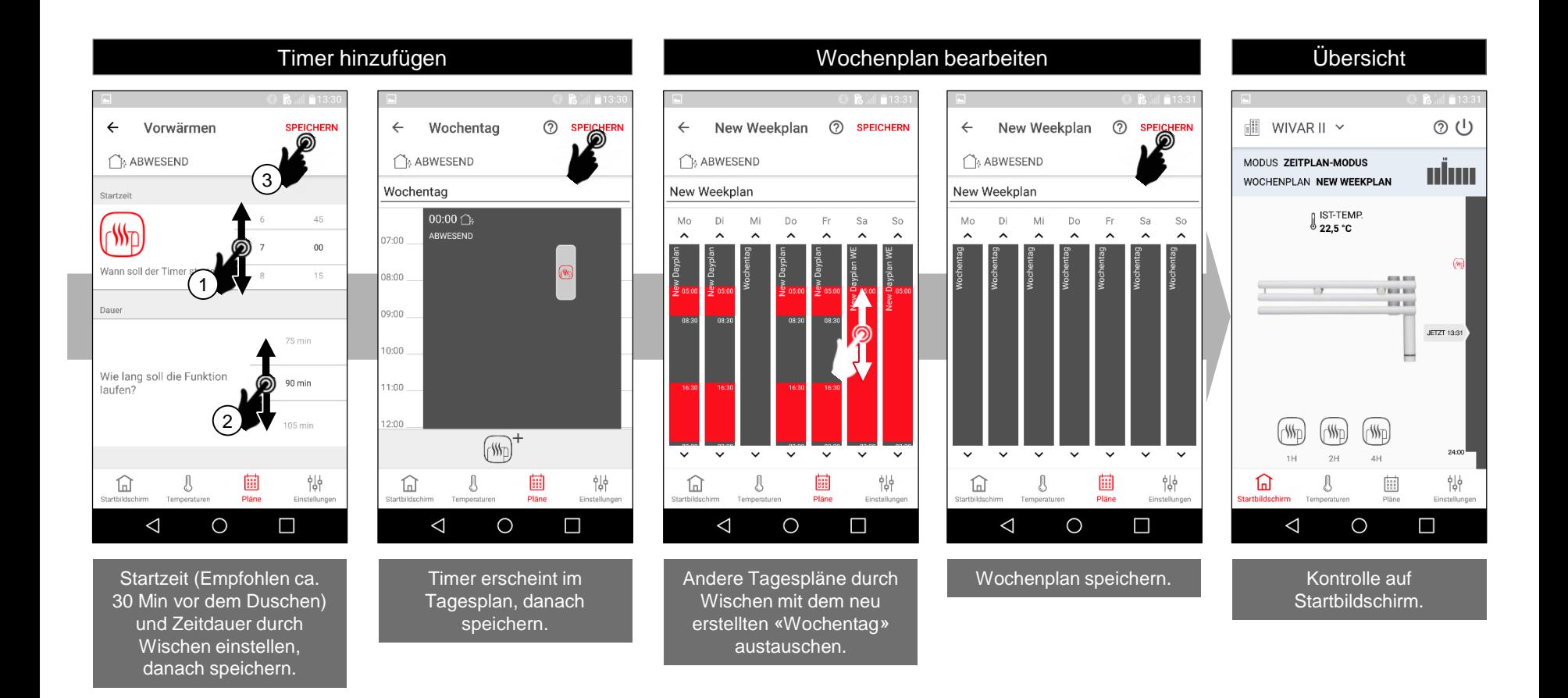

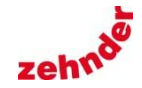

#### <span id="page-8-0"></span>Anwendungsbeispiel – Wochenplan Raumheizung: 1/4

Ändern des Wochenplanes durch anpassen des bereits vorhandenen «New Dayplan» Tagesplanes, so dass von Dienstag bis Samstag von 17:00 bis 22:00 der Raum auf 24.5°C geregelt wird, sonst auf 17°C und am Morgen wird von 7:00 bis 8:30 geheizt. Am Sonntag und Montag wird mit dem bereits vorhandenen «New Dayplan WE» Tagesplan von 5:30 bis 23:30 der Raum auf 24.5°C geregelt, sonst auf 17°C.

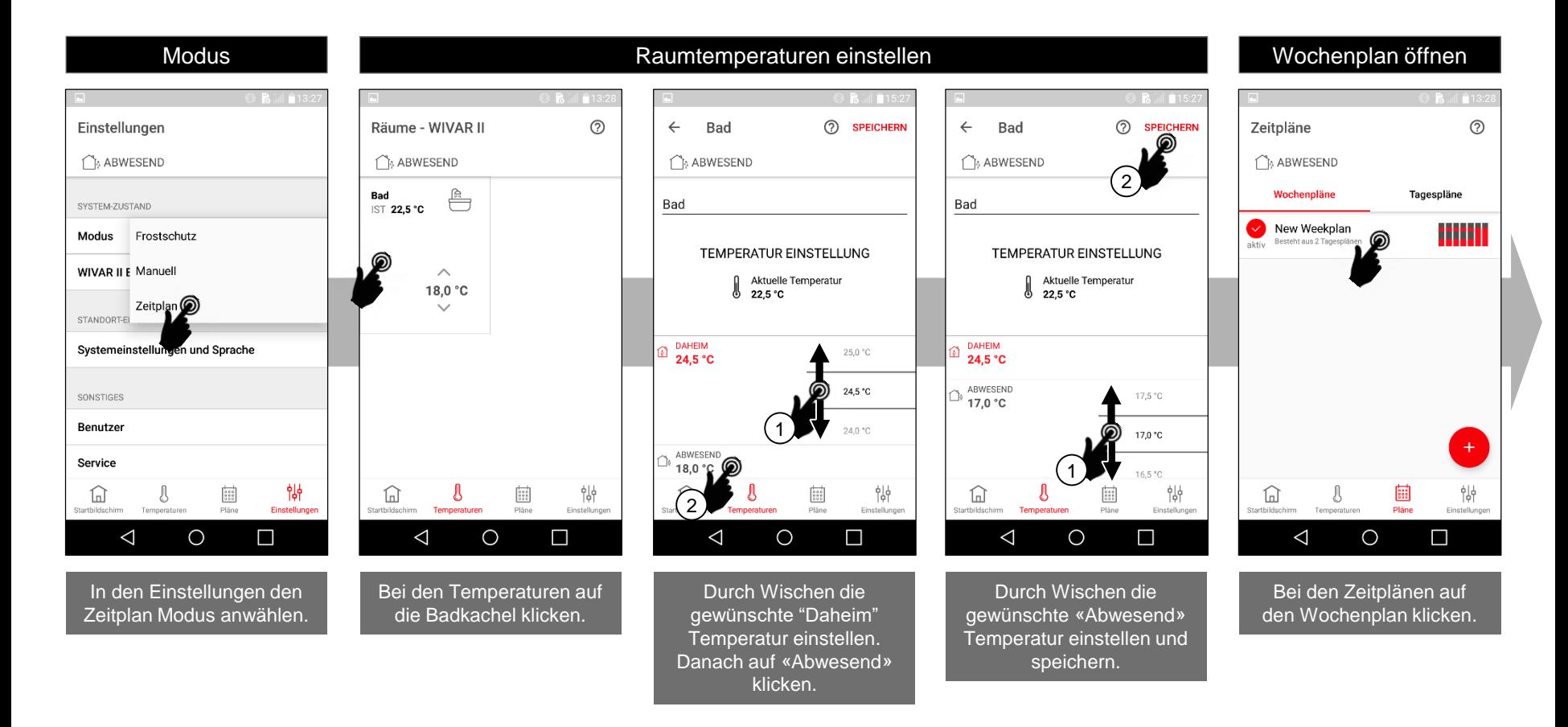

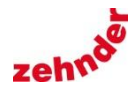

### Anwendungsbeispiel – Wochenplan Raumheizung: 2/4

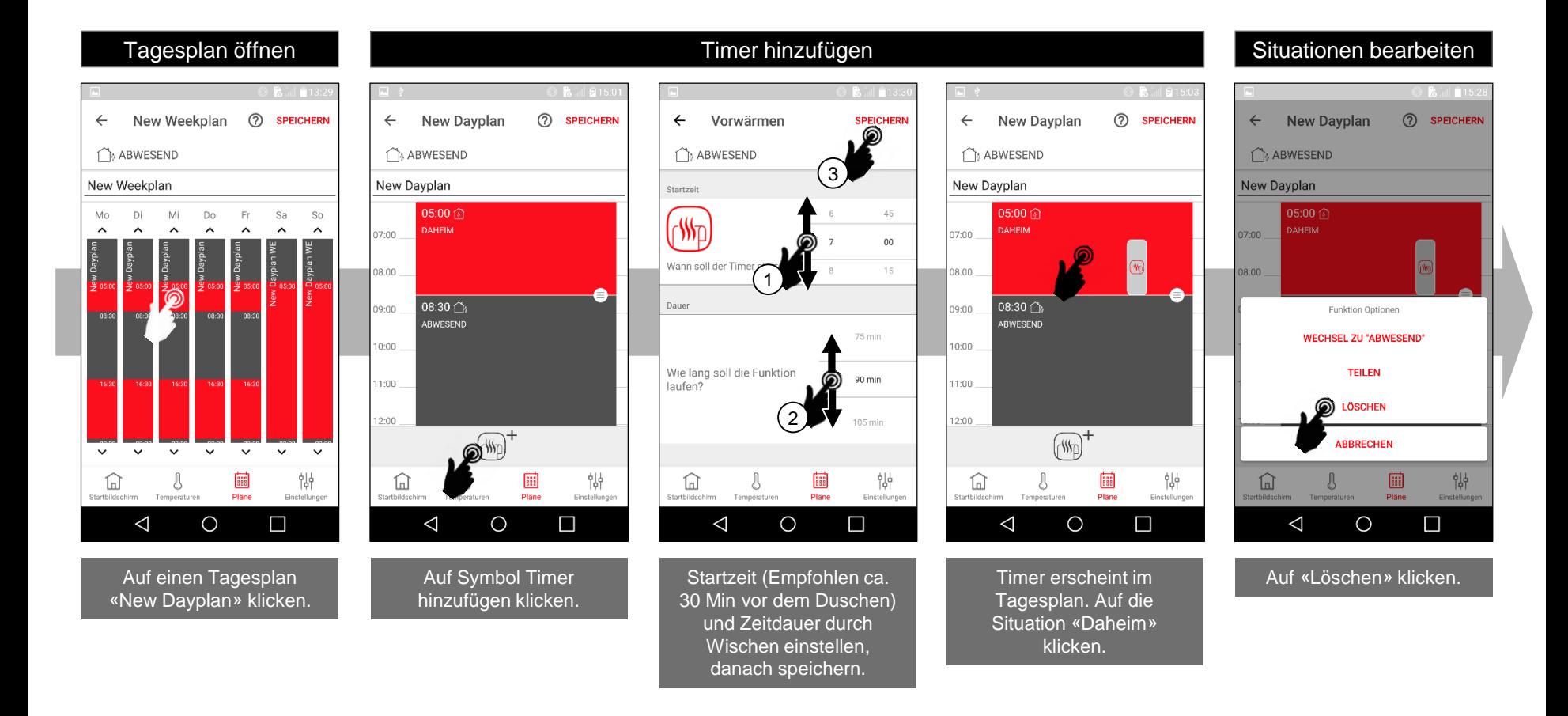

### Anwendungsbeispiel – Wochenplan Raumheizung: 3/4

Die Situation «Daheim» wurde gelöscht. Weiter nach unten Wischen.

Die Startzeit von «Daheim» von 16:30 auf 17:00 nach unten Wischen.

Weiter nach unten Wischen.

Die Startzeit von «Abwesend» von 23:30 auf 22:00 nach oben Wischen, danach speichern.

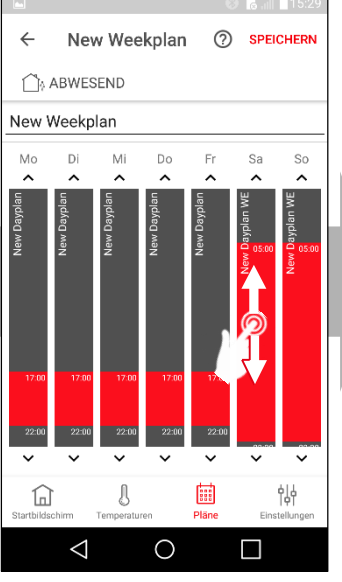

Andere Tagespläne durch Wischen austauschen.

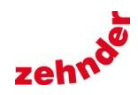

### Anwendungsbeispiel – Wochenplan Raumheizung: 4/4

⊛

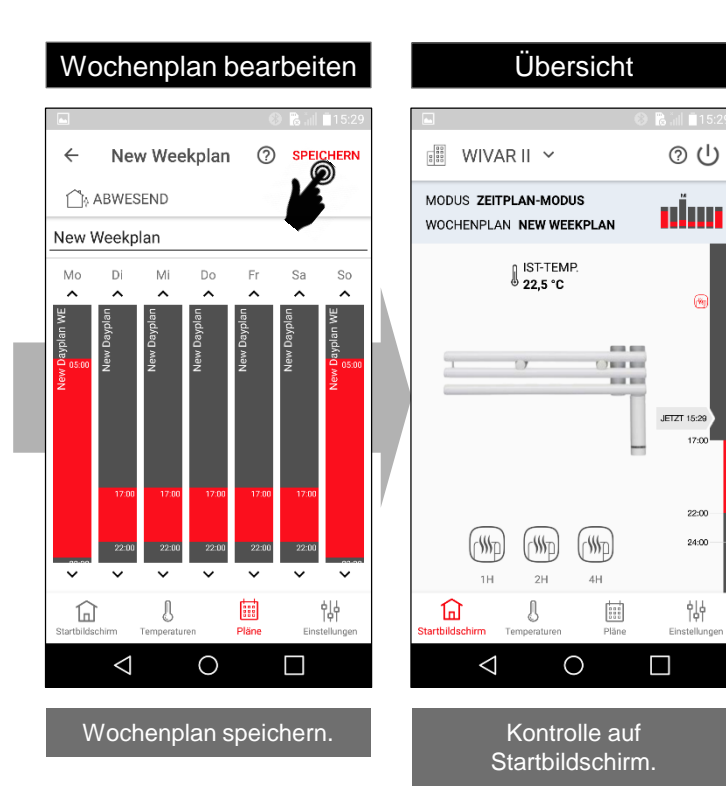

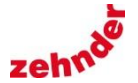

### <span id="page-12-0"></span>WIVAR II Einstellungen

### Hinweis Service

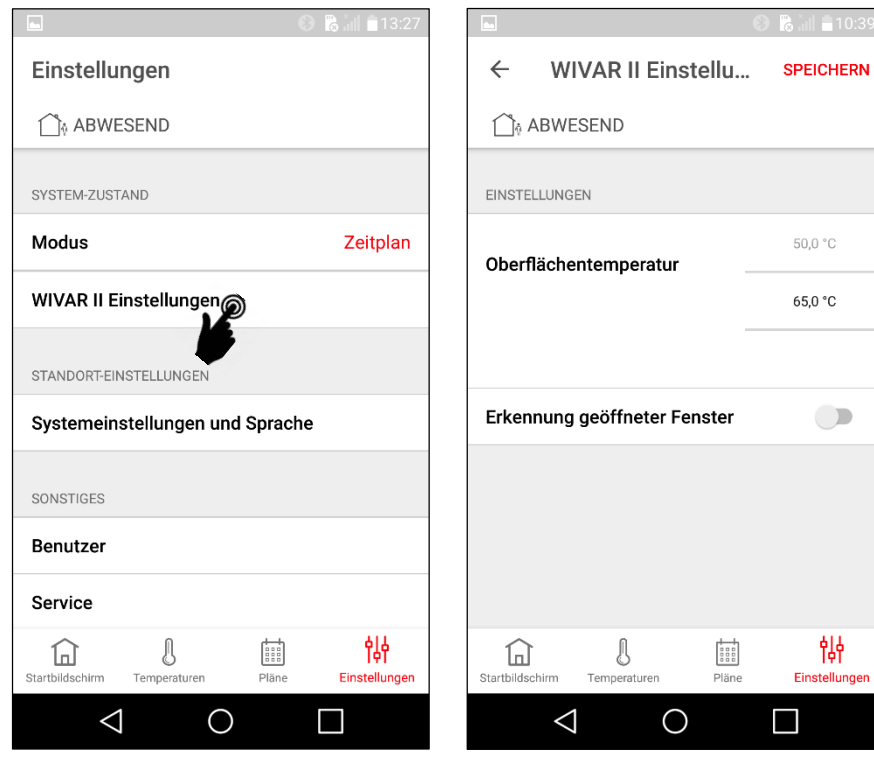

In den WIVAR II Einstellungen kann die maximale Heizkörper Temperatur auf ca. 50°C reduziert werden und die Funktion zur Erkennung geöffneter Fenster aktiviert werden.

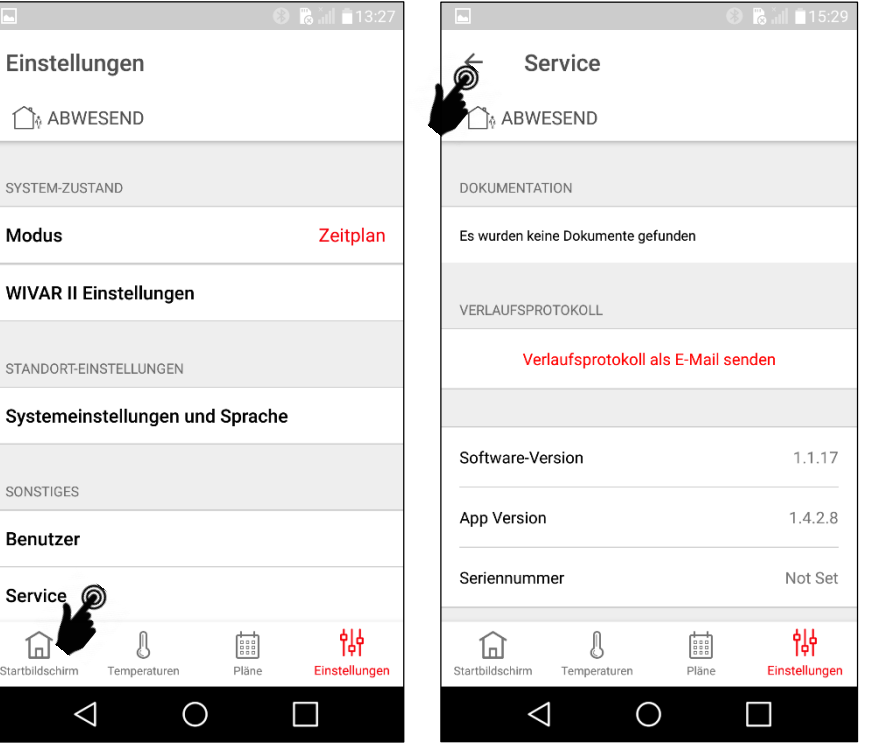

Beim Kontaktieren des Services bitte folgendes bereithalten: Software-Version / App Version / Smartphone Gerätemodell / iOS oder Android Version / Seriennummer auf der Unterseite der Heizpatrone (xxxxxxx). Die Seriennummer in der App ist immer «Not Set».

[Zum Start](#page-0-0)

SYSTEM-2 Modus

**WIVAR** 

STANDOF

 $\widehat{h}$ Startbildschi